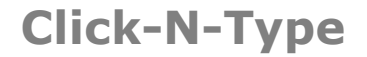

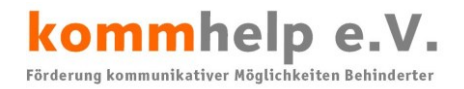

# kommhelp e.V.

## Förderung kommunikativer Möglichkeiten Behinderter

## **Click-N-Type**

## **Eine kurze Anleitung**

### **©Kommhelp e.V. 2014**

#### **Kontakt**

kommhelp e. V. Horstweg 25 D - 14059 Berlin

Telefon: +49 . (0)30 3260 2572 Fax: +49 . (0)30 3260 2573 Email: info@kommhelp.de Internet: www.kommhelp.de

#### **Vereinsregister**

Amtsgericht Berlin Charlottenburg Nr. 10183 Nz Gemeinnützigkeit zuerkannt: - Steuer Nr. 670/54844 Finanzamt für Körperschaften

#### **Spendenkonto**

Konto 3358400 Bank für Sozialwirtschaft BLZ 100 205 00

## Inhalt:

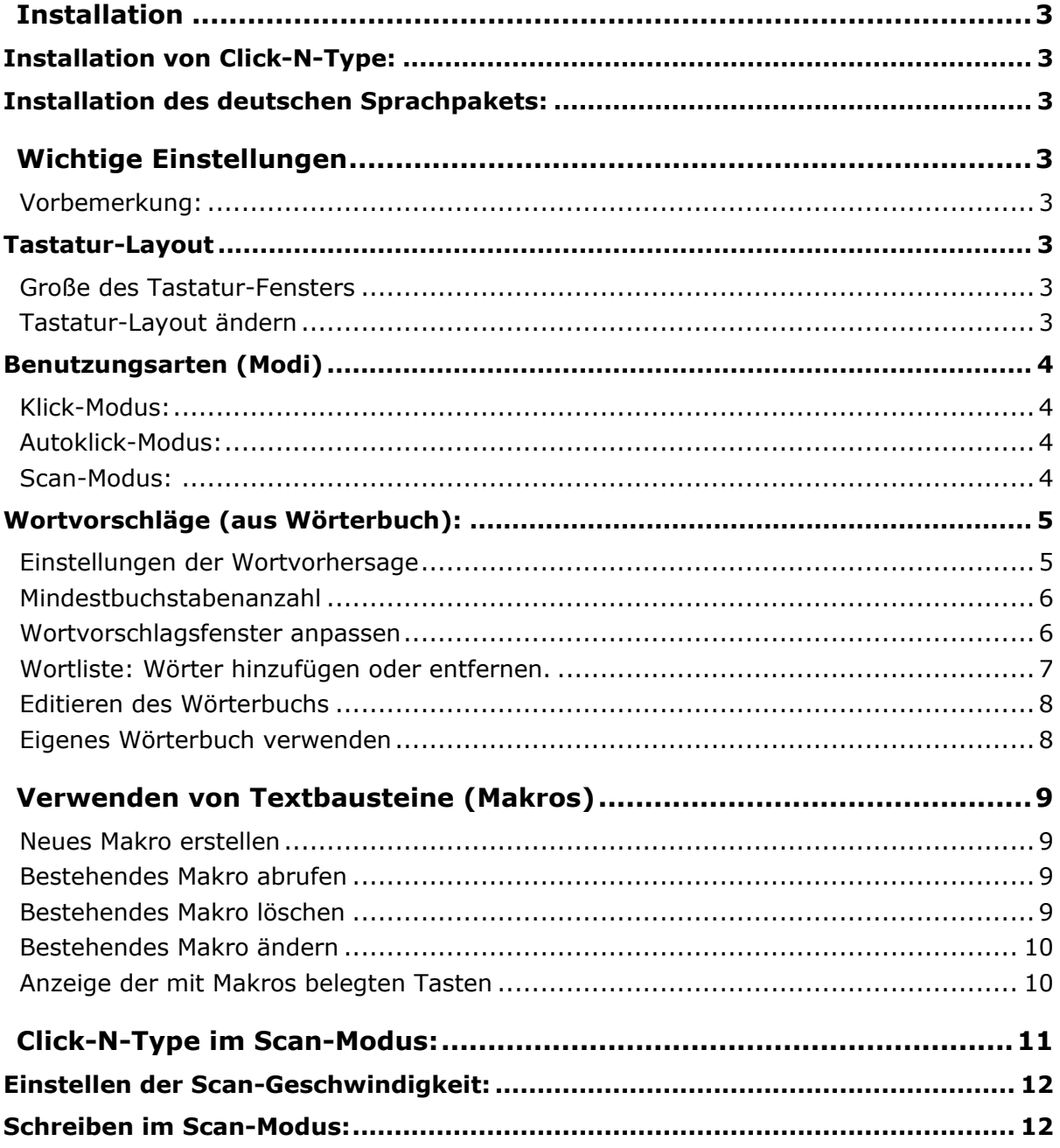

Seite 2 von 13

```
kommhelp e.V.
```
## **Installation**

#### **Installation von Click-N-Type:**

Doppelklicken Sie auf die Datei **CNTZIP.EXE** und folgen Sie den Anweisungen des Installations-Assistenten.

#### **Installation des deutschen Sprachpakets:**

Doppelklicken Sie auf die Datei **GERMAN-FILES.EXE**, die Sprachdateien werden automatisch an die richtige Stelle kopiert.

Links zu den aktuellen Versionen: [http://cnt.lakefolks.com/de-intro.htm.](http://cnt.lakefolks.com/de-intro.htm)

- 1. Laden Sie das neueste CNTzip.exe herunter und installieren Sie es.
- 2. Laden der deutsche Sprachpaket herunter und installieren Sie es im gleichen Verzeichnis.

## **Wichtige Einstellungen**

#### **Vorbemerkung:**

Im Folgenden wird häufig das Zeichen "**|**" (ein senkrechter Strich) verwendet. Er bedeutet, dass Sie die durch dieses Zeichen getrennten Befehle nacheinander ausführen sollen.

Befehle werden immer in KAPITÄLCHEN geschrieben.

Beispiel:

DATEI | BENUTZERDEFINIERTE TASTATUR-LAYOUTS ..bedeutet:

Klicken Sie **erst auf DATEI** und **dann auf BENUTZERDEFINIERTE TASTATUR-LAYOUTS**.

#### **Tastatur-Layout**

#### **Große des Tastatur-Fensters**

Die Größe des Tastatur-Fensters kann durch Ziehen der Ecken oder Seiten mit gedrückter Maustaste verändert werden.

#### **Tastatur-Layout ändern**

BEFEHL: DATEI | BENUTZERDEFINIERTE TASTATUR-LAYOUTS Probieren Sie durch Anklicken verschiedener Möglichkeiten, welche Tastatur Ihnen am meisten zusagt.

Sie können das Layout der Tastatur verändern, sodass weniger Tasten angezeigt werden. Einzelne Tasten werden dann eventuell größer dargestellt. Dazu gibt es drei Möglichkeiten:

Seite 3 von 13

- 1. Gehen Sie dazu in der Menüleiste von Click-N-Type auf **DATEI** und wählen **BENUTZERDEFINIERTE TASTATURLAYOUTS**. Es öffnet sich ein Fenster, aus dem Sie verschiedene Layouts wählen können. Es gibt drei Typen:
	- a. **QWERTZ**-ist die **deutsche** Tasten-Anordnung
	- b. **QWERTY** ist das **amerikanische** Layout (Z und Y sind vertauscht)
	- c. "**Normale Tastatur**" mit **alphabetisch** angeordneten Tasten. Das ist auch gleichzeitig das kleinste Tastatur-Layout (die Funktionstasten sind in einem Block rechts unten zusammen gefasst).
- 2. Gehen Sie dazu in der Menüleiste von Click-N-Type auf **OPTIONEN** und wählen **LAYOUT**.

Wählen Sie **NORMALE TASTATUR**, um eine kleine Tastatur mit alphabetischer Anordnung zu erhalten.

Wählen Sie **SCHNELLE EINGABE**, um eine kleine Tastatur mit einer Tasten-Anordnung zu erhalten, bei der die häufigsten Buchstaben in der Mitte und seltenere Buchstaben an der rechten und linken Seite außen platziert sind.

3. Erstellen Sie ein eigenes Tastatur-Layout mit dem CNT-Designer. Dieses Programm ist Teil von Click-N-Type. So starten Sie den CNT-Designer: OPTIONEN | BENUTZERDEFINIERTE TASTATUR-LAYOUTS | TASTATUR-DESIGNER STARTEN ..

#### **Benutzungsarten (Modi)**

Click-N-Type kann im Klick-Modus, Autoklick-Modus oder Scan-Modus genutzt werden.

#### **Klick-Modus:**

Die Tasten werden mit der Maus angesteuert und durch einen linken Mausklick ausgelöst.

#### **Autoklick-Modus:**

Die Tasten werden mit der Maus angesteuert und automatisch ausgelöst, wenn der Mauszeiger eine bestimmte Zeit über einer Taste verweilt. Beim Auslösen wird die Taste kurzzeitig **rot** eingefärbt.

#### **Scan-Modus:**

Im Scan-Modus ist keine Mausbewegung mehr erforderlich. Ein rotes Rechteck springt über die Tastatur und teilt sie so in 6 Bereiche ein.

Wenn sich der gesuchte Buchstabe innerhalb des roten Rechtecks befindet, kann man es durch einen linken Mausklick, durch Drücken einer beliebigen Taste auf der Tastatur oder durch Drücken eines externen Schalters anhalten und durch weitere Klicks eine Taste auswählen (mehr dazu weiter unten).

Seite 4 von 13

kommhelp e. V.

#### **Wortvorschläge (aus Wörterbuch):**

Click-N-Type bietet in allen Modi eine Wortvorhersage-Funktion. Dabei "beobachtet" das Programm die Eingabe des Benutzers und bietet nach einer bestimmten Anzahl von Buchstaben eine Liste von möglichen Wörtern zur Auswahl an. Dabei greift das Programm auf einen Wortschatz zurück, der automatisch ergänzt werden kann durch Wörter, die der Benutzer häufiger schreibt.

#### **Einstellungen der Wortvorhersage**

Die notwendigen Einstellungen dazu werden unter dem Menüpunkt WORTVORSCHLÄGE vorgenommen.

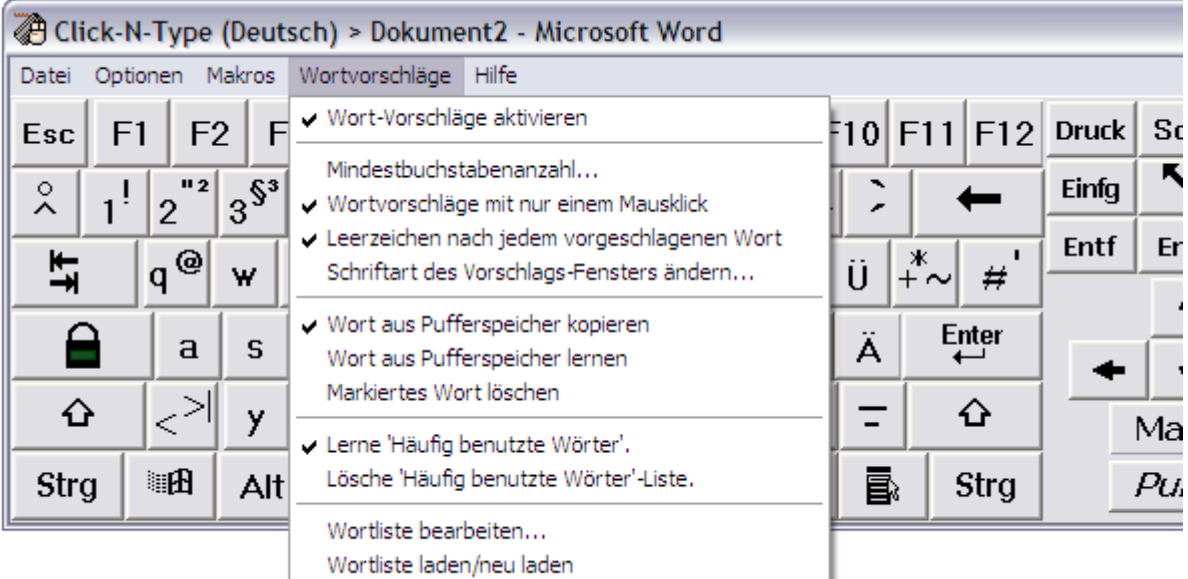

Im obigen Bild sehen Sie, welche **generellen Einstellungen** Sie im Menü WORTVORSCHLÄGE vornehmen sollten

Seite 5 von 13

kommhelp e. V.

#### **Mindestbuchstabenanzahl**

Bitte beachten Sie auch den Menüpunkt WORTVORSCHLÄGE | MINDESTBUCHSTABENANZAHL.. Hier können Sie festlegen, nach wie viel getippten Buchstaben eines Worts das Programm seine Vorschläge unterbreiten soll.

Klicken Sie auf WORTVORSCHLÄGE | MINDESTBUCHSTABENANZAHL. Sie sehen dann folgendes Fenster.

Geben Sie hier ein, nach wie vielen Buchstaben der Wortvorschlag erfolgen soll.

#### *Hinweis:*

Niedrige Buchstabenanzahl ergibt viele unspezifische Wortvorschläge. Hohe Buchstabenanzahl resultiert in

wenigen, aber spezifischern Wortvorschlägen.

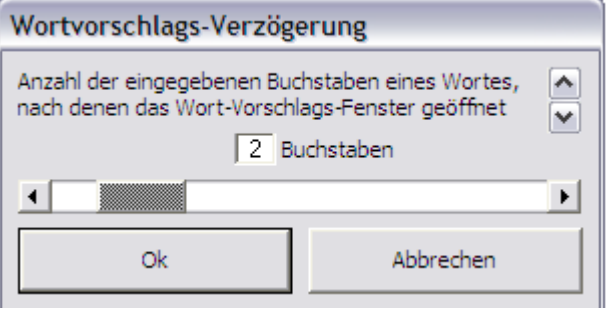

#### *Empfehlung:*

Wählen Sie eine niedrigere Buchstabenanzahl: Das Scrollen durch viele Wortvorschläge ist weniger anstrengend und geht schneller als die Eingabe von vielen Buchstaben.

#### **Wortvorschlagsfenster anpassen**

Unter WORTVORSCHLÄGE | SCHRIFTART DES VORSCHLAGSFENSTERS ÄNDERN können Sie die **Schriftgröße** und **Schriftart** verändern.

Die **Größe des Fensters** lässt sich durch Ziehen mit gedrückter linker Maustaste einstellen.

#### **Wortliste: Wörter hinzufügen oder entfernen.**

Zum Hinzuzufügen oder Entfernen von Wörtern aus der Wortliste gibt es im Menü Wortvorschläge zwei Befehle:

- **. WORT AUS PUFFERSPEICHER LERNEN**
- MARKIERTES WORT LÖSCHEN.

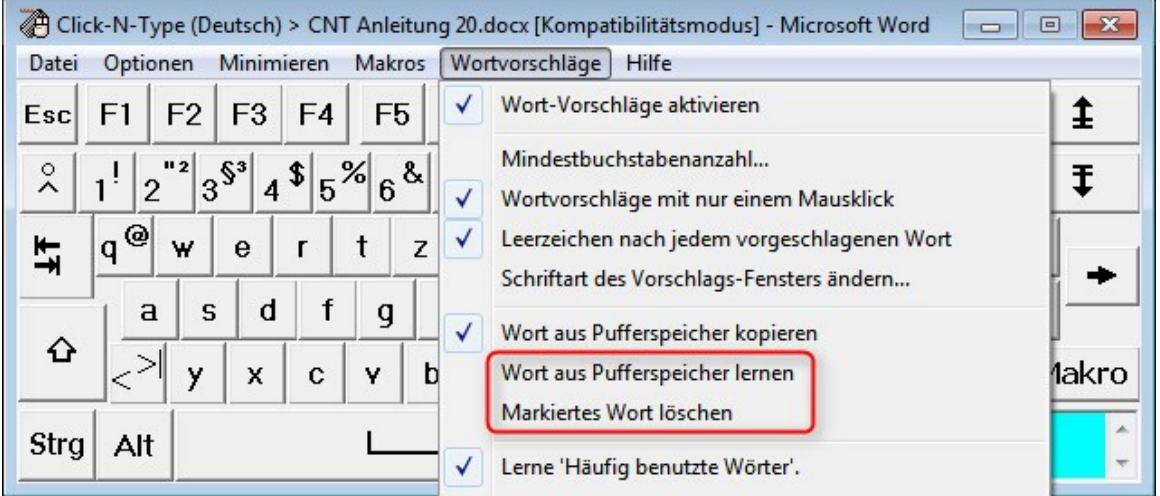

#### **Hinzufügen: Wort aus Pufferspeicher lernen**

Methode 1:

- 1. Klicken Sie auf den Puffer-Button im Click-N-Type-Fenster.
- 2. Schreiben Sie das Wort (es wird automatisch in das blaue Puffer-Feld geschrieben.)
- 3. Klicken Sie auf WORTVORHERSAGE | WORT AUS PUFFERSPEICHER LERNEN. oder

Rechtsklick auf den Puffer-Button und dann auf WORT AUS PUFFERSPEICHER LERNEN.

#### Methode 2:

*Hinweis: Für diese Methode muss die Option WORTVORHERSAGE | WORT AUS PUFFERSPEICHER KOPIEREN aktiviert sein!*

- 1. Schreiben Sie das Wort in irgendeinen Text-Editor.
- 2. Tippen Sie danach ein Leerzeichen oder irgendein Satzzeichen (Punkt, …). Das Wort erscheint jetzt automatisch in dem blauen Puffer-Feld.
- 3. Klicken Sie auf WORTVORHERSAGE | WORT AUS PUFFERSPEICHER LERNEN. oder

Rechtsklick auf den Puffer-Button und dann auf Wort aus Pufferspeicher LERNEN.

Seite 7 von 13

```
kommhelp e. V.
```
#### **Entfernen: Markiertes Wort löschen**

*Wenn in der Wortvorhersage immer wieder ein Wort auftaucht, das Sie nie brauchen, können Sie es entfernen:*

- 1. Klicken Sie auf das Wort in der Vorschlagsliste.
- 2. Klicken Sie auf WORTVORSCHLÄGE | MARKIERTE WORT LÖSCHEN.

#### **Editieren des Wörterbuchs**

Sie können auch das Wörterbuch (die Wortschatz-Datei) direkt bearbeiten, um Wörter zu entfernen oder neue Wörter hinzufügen.

Unter Windows 7 finden Sie das Wörterbuch unter C:\PROGRAM FILES (X86)\CLICK-N-TYPE\LCG\_DEUTSCH\WORDS.TXT.

#### *Hinweis:*

*Möglicherweise können Sie die Datei words.txt nicht direkt am Speicherort bearbeiten und speichern, weil die Sicherheitseinstellungen von Windows das verhindern. Kopieren Sie in diesem Fall die Datei words.txt an eine andere Stelle Ihres Computers, bearbeiten und speichern sie dort und kopieren sie anschließend wieder an die ursprüngliche Stelle. Der Name der Datei darf nicht geändert werden.*

#### **Eigenes Wörterbuch verwenden**

Sie können auch ein eigenes Wörterbuch verwenden.

- Die Datei muss **Words.txt** heißen.
- In jeder Zeile darf nur **ein Wort** stehen.
- Nach jedem Wort muss die **ENTER-Taste** gedrückt werden.
- Die Wörter dürfen nur solche Zeichen enthalten, die auch auf den Tasten der Tastatur zu finden sind.

Seite 8 von 13

```
kommhelp e. V.
```
## **Verwenden von Textbausteine (Makros)**

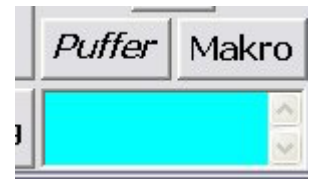

Sie können jeder Taste einen bis zu 255 Zeichen langen Text zuordnen. So können **Standardtexte**, die Sie häufiger nutzen, schnell und einfach abgerufen werden ohne dass man die Texte immer neu schreiben muss.

**Die Funktion "Autoklick" muss deaktiviert sein!**

#### **Neues Makro erstellen**

- 1. Klicken Sie auf die Schaltfläche *Puffer*.
- 2. Tippen Sie den Text in das blaue Feld darunter ein.
- 3. Wählen Sie aus dem Menü MAKRO | PUFFERSPEICHER ALS MAKRO SPEICHERN. Schließen Sie das Hinweisfenster mit OK.
- 4. Klicken Sie auf die Taste, mit der Sie diesen Text künftig aufrufen wollen. (Bereits mit einem Makro belegte Tasten sind jetzt grün unterlegt dargestellt). Schließen Sie das Bestätigungsfenster mit OK.
- 5. Fertig!

#### **Hinweis:**

Sie können das Erstellen des Makros jederzeit abbrechen, indem Sie erneut aus dem Menü MAKRO | PUFFERSPEICHER ALS MAKRO SPEICHERN wählen.

#### **Bestehendes Makro abrufen**

- 1. Positionieren Sie den Mauszeiger im Text an der Stelle, an der Sie den Text einfügen möchten.
- 2. Klicken Sie auf **Makro**. Makro-Tasten sind jetzt grün unterlegt.
- 3. Klicken Sie auf die Taste, die zu dem gewünschten Makro gehört. Der Text wird eingefügt.
- 4. Klicken Sie nochmals auf Makro, um normal mit der Tastatur weiter zu schreiben.

#### **Bestehendes Makro löschen**

- 1. Klicken Sie auf die Schaltfläche *Puffer*.
- 2. Lassen Sie das blaue Feld leer.
- 3. Wählen Sie aus dem Menü MAKRO | PUFFERSPEICHER ALS MAKRO SPEICHERN.
- 4. Bestätigen Sie in dem Hinweisfenster, dass Sie ein Makro löschen wollen.
- 5. Schließen Sie das Hinweisfenster mit OK.
- 6. Klicken Sie auf die Taste, deren Makro Sie löschen wollen.. (Tasten, die mit Makros belegt sind, werden *grün unterlegt* dargestellt).
- 7. Schließen Sie das Hinweisfenster mit OK.
- 8. Fertig!

kommhelp e. V.

Seite 9 von 13

Horstweg 25, D - 14059 Berlin - Tel.: +49 . 30 . 3260 2572, Fax: +49 . 30 . 3260 2573 - Mail[: info@kommhelp.de,](mailto:info@kommhelp.de) www.kommhelp.de

#### **Bestehendes Makro ändern**

- 1. Klicken Sie auf MAKROS | MAKROS IM PUFFERSPEICHER ZEIGEN. >> Tasten, die mit Makros belegt sind, werden **grün unterlegt** dargestellt. Schließen Sie das Hinweisfenster mit OK.
- 2. Klicken Sie auf die Taste, deren Makro sie ändern möchten. >> Der Makro-Text erscheint im blauen Pufferfeld.
- 3. Klicken Sie nochmals auf MAKROS | MAKROS IM PUFFERSPEICHER ZEIGEN, um den Makro-Anzeigemodus zu beenden. Schließen Sie das Hinweisfenster mit OK.
- 4. Jetzt können Sie den Text im blauen Pufferfeld nach Ihren Wünschen verändern.
- 5. Klicken Sie auf MAKRO | PUFFERSPEICHER ALS MAKRO SPEICHERN. Schließen Sie das Hinweisfenster mit OK.
- 6. Klicken Sie auf die Taste, mit der Sie diesen Text künftig aufrufen wollen. (Das kann auch eine andere Taste sein als die, unter der das Makro bisher gespeichert war. Tasten, die bereits mit Makros belegt sind, werden grün unterlegt dargestellt). Schließen Sie das Hinweisfenster mit OK.
- 7. Fertig!

#### **Anzeige der mit Makros belegten Tasten**

- 1. Klicken Sie auf MAKROS | MAKROS IM PUFFERSPEICHER ZEIGEN.
- 2. Alle Tasten, die mit Makros belegt sind, werden grün unterlegt dargestellt. Schließen Sie das Hinweisfenster mit OK.
- 3. Wenn Sie mit der Maus auf eine der *grün unterlegten* Tasten zeigen, erscheint der zugeordnete Makro-Text.
	- **Achtung:** In diesem Modus können Sie keine Makros zum Schreiben abrufen!
- 4. Beenden Sie die Anzeige, indem Sie erneut auf MAKROS | MAKROS IM PUFFERSPEICHER ZEIGEN klicken.

Wenn Sie wissen, welche Tasten mit Makros belegt sind:

- 1. Klicken Sie auf **Makro**.
- 2. Wenn Sie mit der Maus auf eine Taste zeigen, erscheint der zugeordnete Makro-Text.

kommhelp e. V.

## **Click-N-Type im Scan-Modus:**

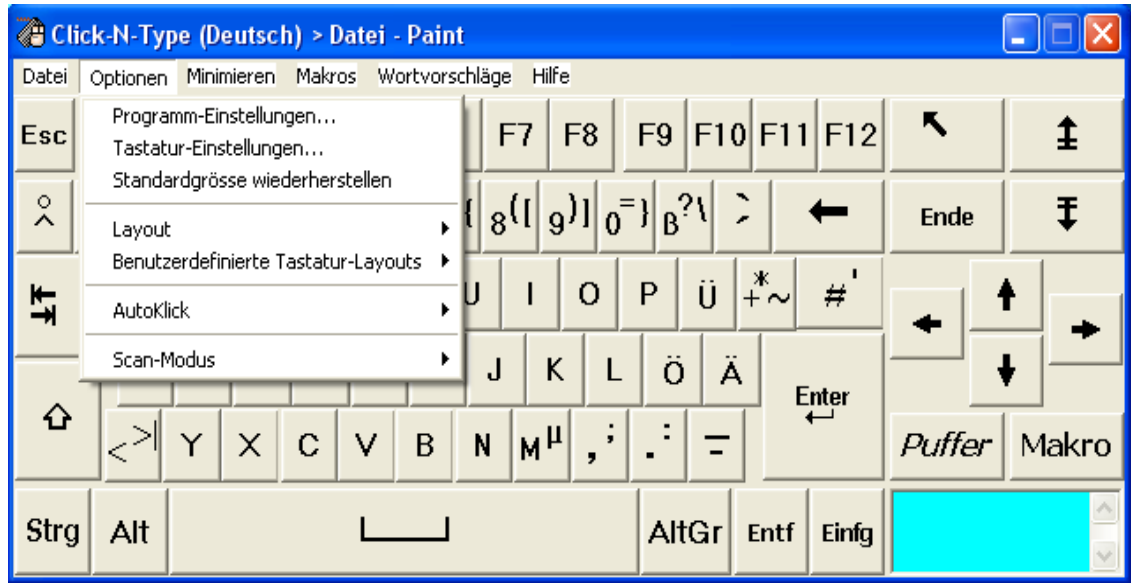

Klicken Sie auf OPTIONEN und dann auf SCAN-MODUS.

Es öffnet sich ein Untermenü.

Klickt man auf SCAN-MODUS AKTIVIEREN, wird ein Haken gesetzt und der Scan-Modus eingeschaltet.

Beim aktivieren des Scan-Modus öffnet sich ein Fenster. Quittieren Sie mit OK. .

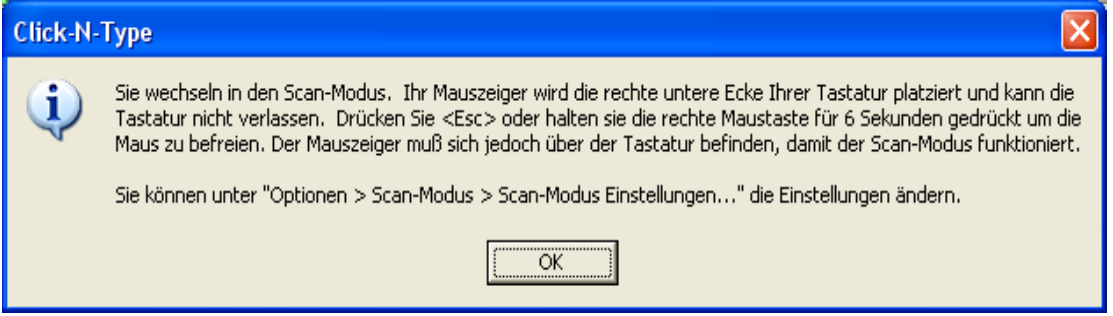

Wenn Sie den Mauszeiger wieder sichtbar machen möchten, drücken Sie die rechte Maustaste oder halten Sie die Esc-Taste ca. 6 Sekunden gedrückt. Es öffnet sich dann ein Fenster, das Sie ebenfalls mit OK quittieren.

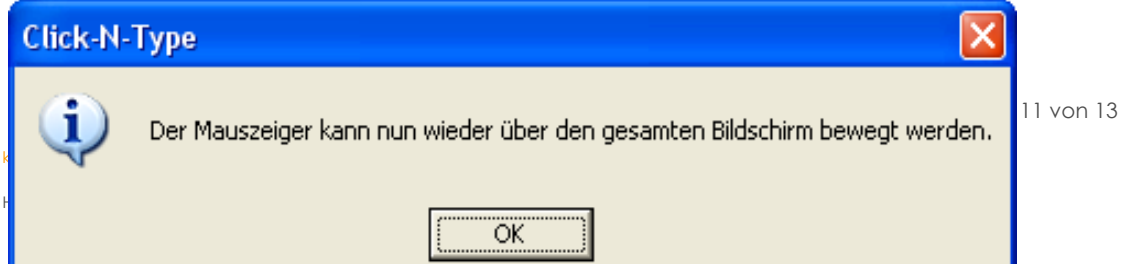

© bodyguard-interactive.com

Sie können den Scan-Modus wieder ausschalten, indem Sie die gleichen Schritte wie beim Einschalten wiederholen.

Beim erneuten Klicken auf SCAN-MODUS AKTIVIEREN wird der Haken gelöscht und der Scan-Modus wieder ausgeschaltet.

#### **Einstellen der Scan-Geschwindigkeit:**

Die Geschwindigkeit, mit der sich das rote Rechteck über die Tastatur bewegt, können Sie einstellen.

Klicken Sie auf OPTIONEN und dann auf SCAN-MODUS.

Es öffnet sich ein Untermenü. Klicken Sie jetzt AUF SCAN-MODUS EINSTELLUNGEN.

Im oberen Teil dieses Fensters finden Sie die Geschwindigkeits-Einstellung.

Klicken Sie auf das rechte oder linke kleine schwarze Dreieck, um die Geschwindigkeit zu verändern.

Hinweis: Begiinen Sie langsam und erhöhen Sie die Geschwindigkeit erst mit wachsender Vertrautheit.

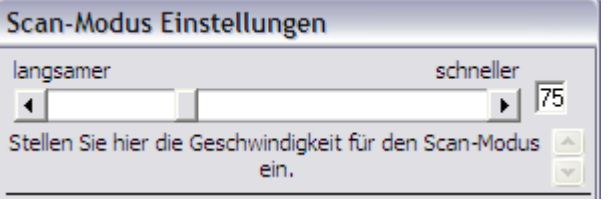

#### **Schreiben im Scan-Modus:**

Wenn sich der gesuchte Buchstabe innerhalb des roten Rechtecks befindet, kann man es durch einen linken Mausklick oder durch Drücken einer beliebigen Taste auf der Tastatur anhalten.

Beispiel: Sie wollen ein "D" schreiben.

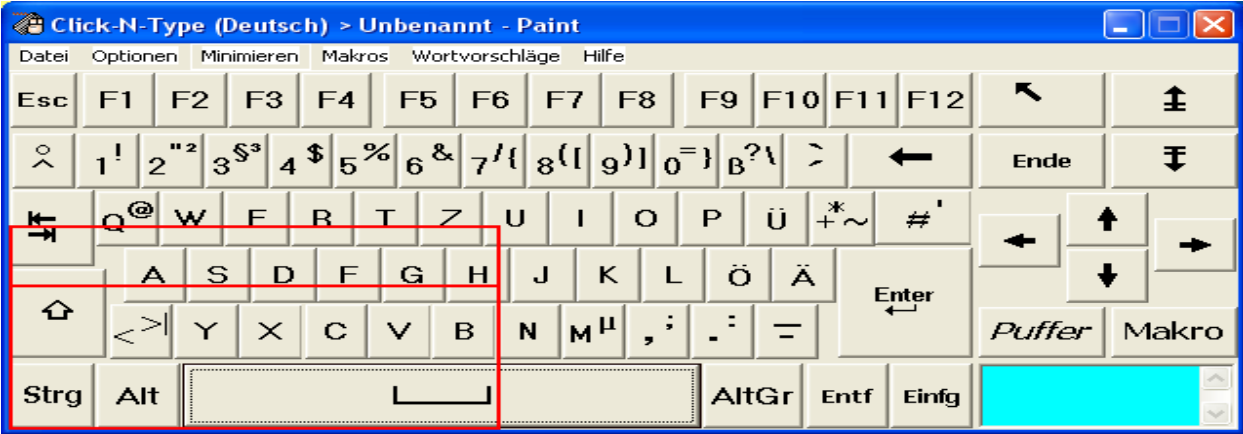

Warten Sie, bis das rote Rechteck sich in einer Position befindet, wo es den Buchstaben D einschließt. Klicken Sie oder drücken eine Taste.

Seite 12 von 13

#### kommhelp e. V.

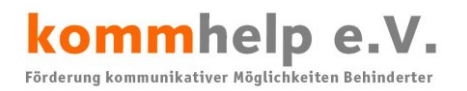

Jetzt bewegt sich eine rote Linie in dem Rechteck von oben nach unten. Warten Sie, bis die rote Linie sich über der Taste D befindet. Klicken Sie oder drücken eine Taste.

Jetzt bewegt sich eine weitere rote Linie in dem Rechteck von links nach rechts. Warten Sie, bis diese rote Linie sich auch über der Taste D befindet. Klicken Sie oder drücken eine Taste.

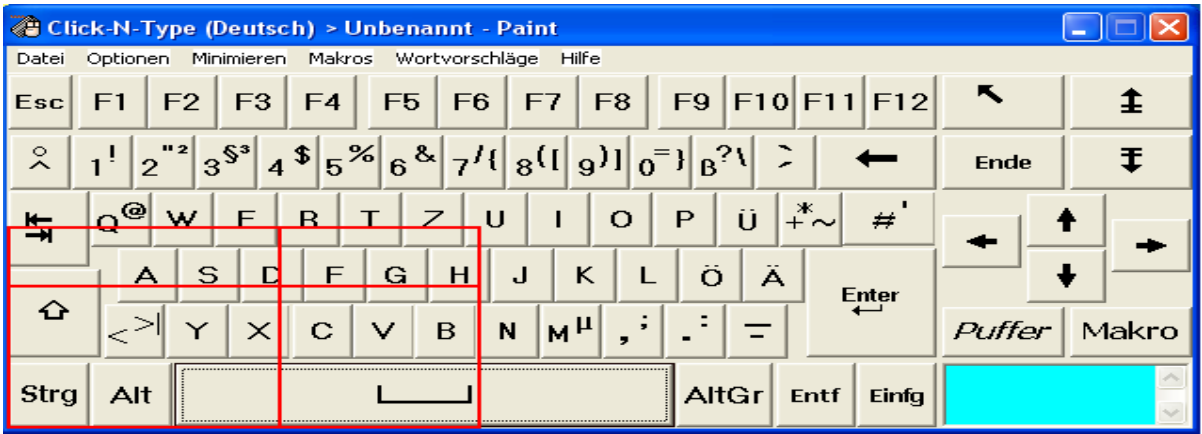

Jetzt wird der Buchstabe D ausgewählt: die Taste färbt sich kurzzeitig rot und der nächste Scan beginnt.

Seite 13 von 13

kommhelp e. V.